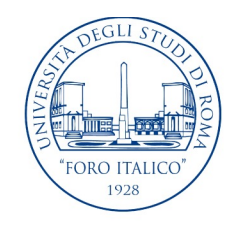

UNIVERSITÀ DEGLI STUDI DI ROMA "FORO ITALICO"

# Introduzione a Word 2019

Laurea in Scienze Motorie e Sportive (L22)

Insegnamento di Informatica

Prof. Federico Mari

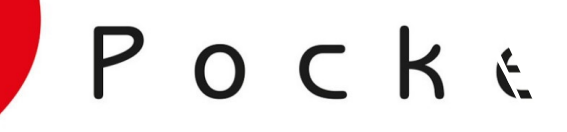

**Microsoft**<sup>®</sup>

**U**Office

Edimati

Scoprire gli applicativi Microsoft per l'ufficio

 $\sim$   $\sim$ 

2019

# Office 2019

**Office 2019. Scoprire gli applicativi Microsoft per l'ufficio.**

Apogeo, 2018. ISBN: 978-8850334575.

Capitolo 3 «Word»

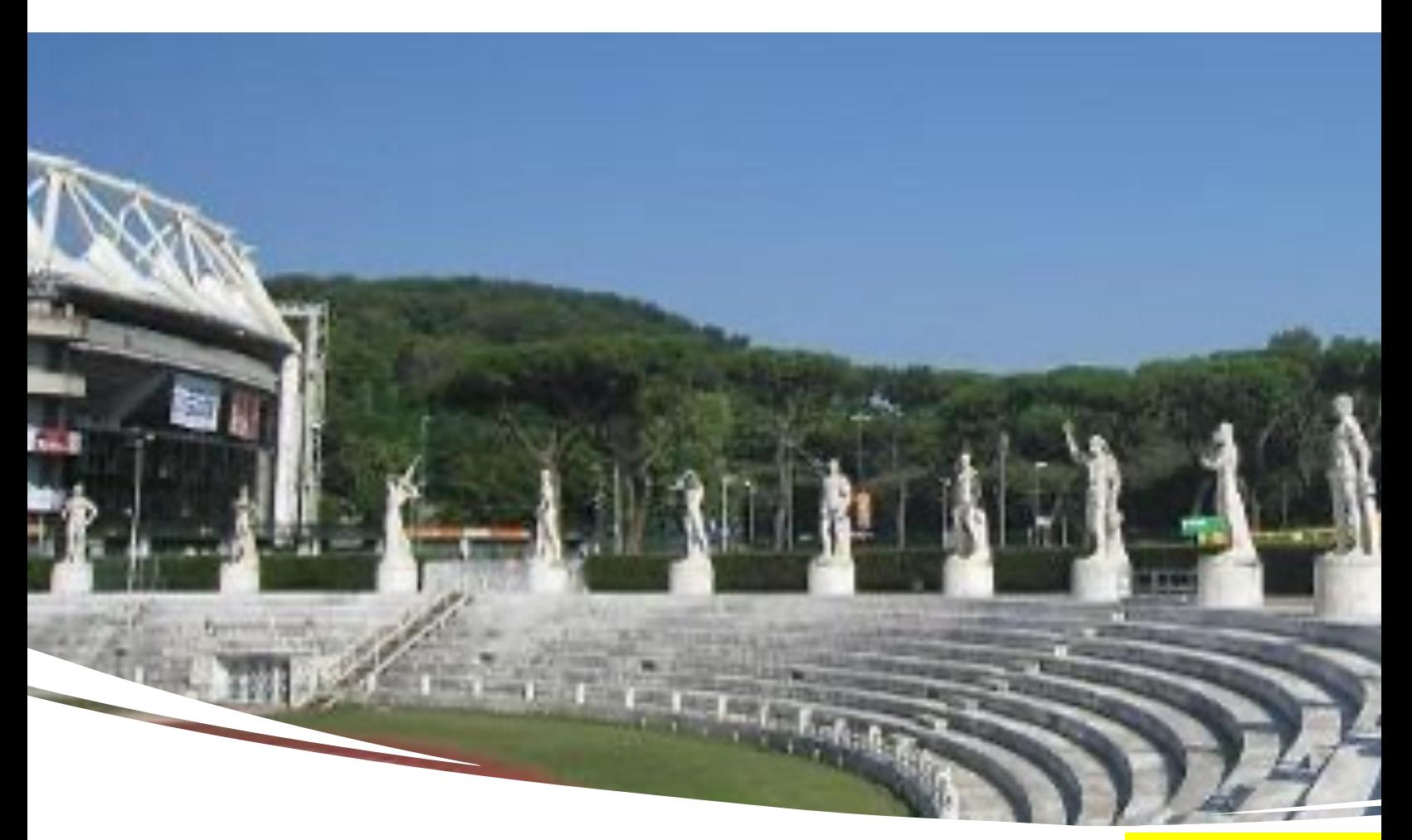

Installare Office 2019 al Foro **Italico** 

- Andare su **https://po** con le credenziali @s
- **Pulsante in alto a destralla** proprio PC o sul prop

### Sommario

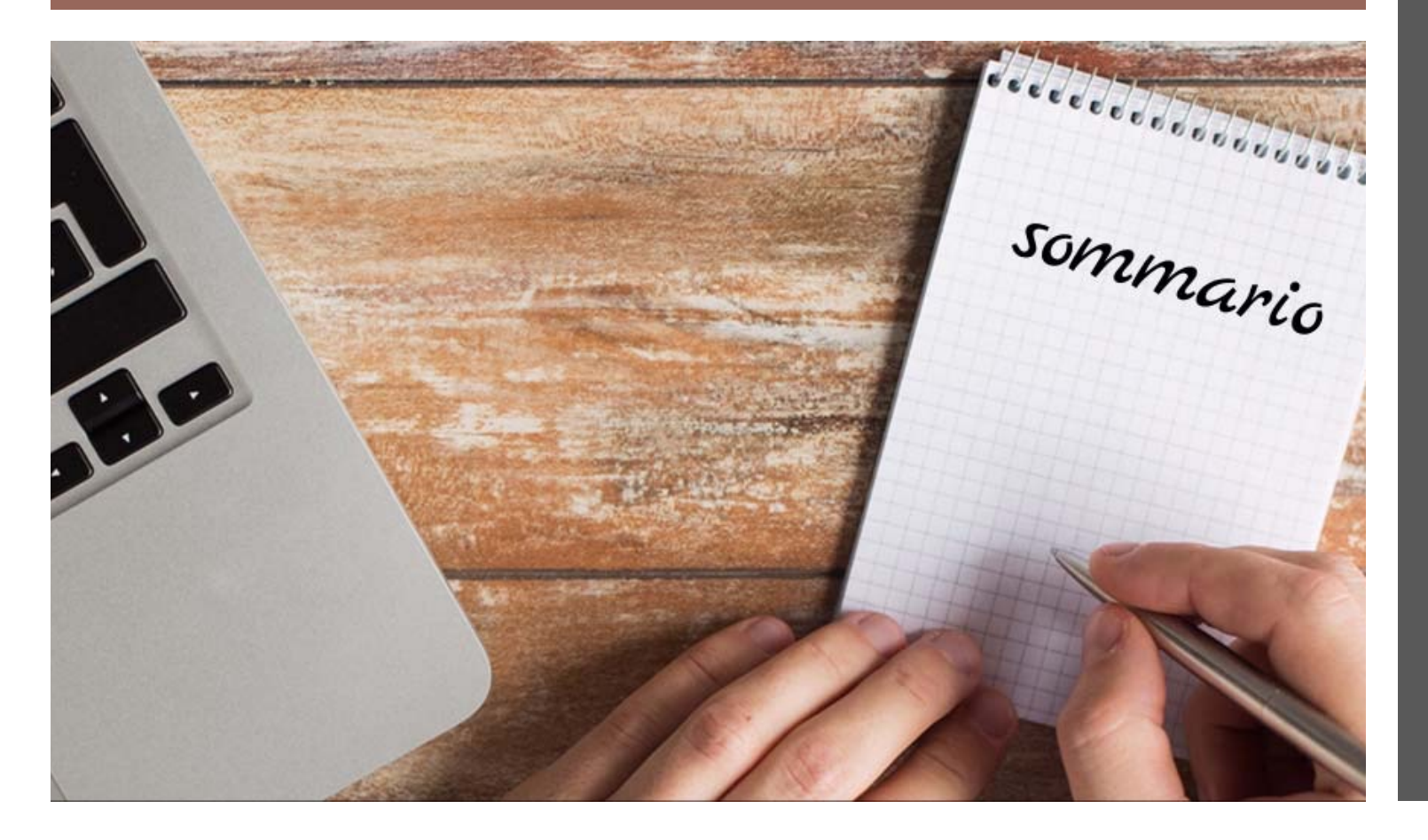

- Gestione dei documenti
- Visualizzazioni di Word
- Uso dei temi
- Inserimento e modifica del testo
- Spostamento nel documento
- Ricerca e sostituzione
- Formattazione
- Stili
- Elenchi puntati e numerati
- Tabelle
- Uso di commenti e revisioni

# Gestione dei documenti

Creazione, salvataggio e apertura dei documenti

### Creazione di un nuovo documento

- Dopo aver avviato Word, fare clic sull'icona *Documento vuoto*
- Oppure creare da *modello* che contiene impostazioni predefinite per carattere, margini, paragrafi, etc
- Comando *File > Nuovo*
- Si può cercare il modello desiderato come in figura (dalla casella *Cerca modelli online*)

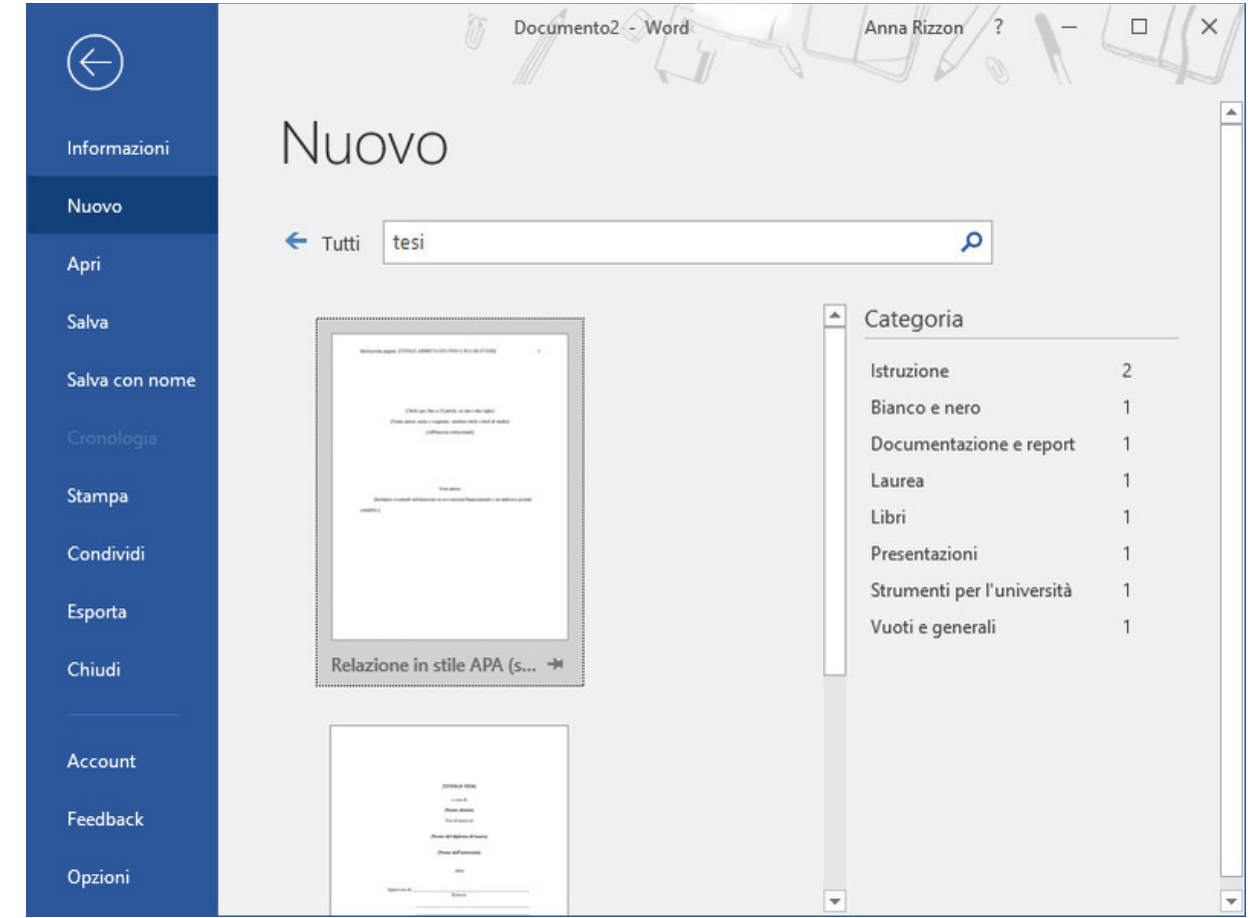

## Salvataggio del documento

- Salvare sempre!
- *File > Salva con nome*
- Quando si salva per la prima volta si deve decidere la posizione e il nome del documento: in locale o in un'altra posizione (es. OneDrive, SharePoint)
- Salvataggio veloce: Ctrl+B o Maiusc+F12
- Salvataggio automatico si attiva nella barra di accesso rapido. *File > Opzioni > Salvataggio > Salva informazioni di salvataggio automatico ogni* per impostare l'intervallo di tempo tra un salvataggio e l'altro (figura)

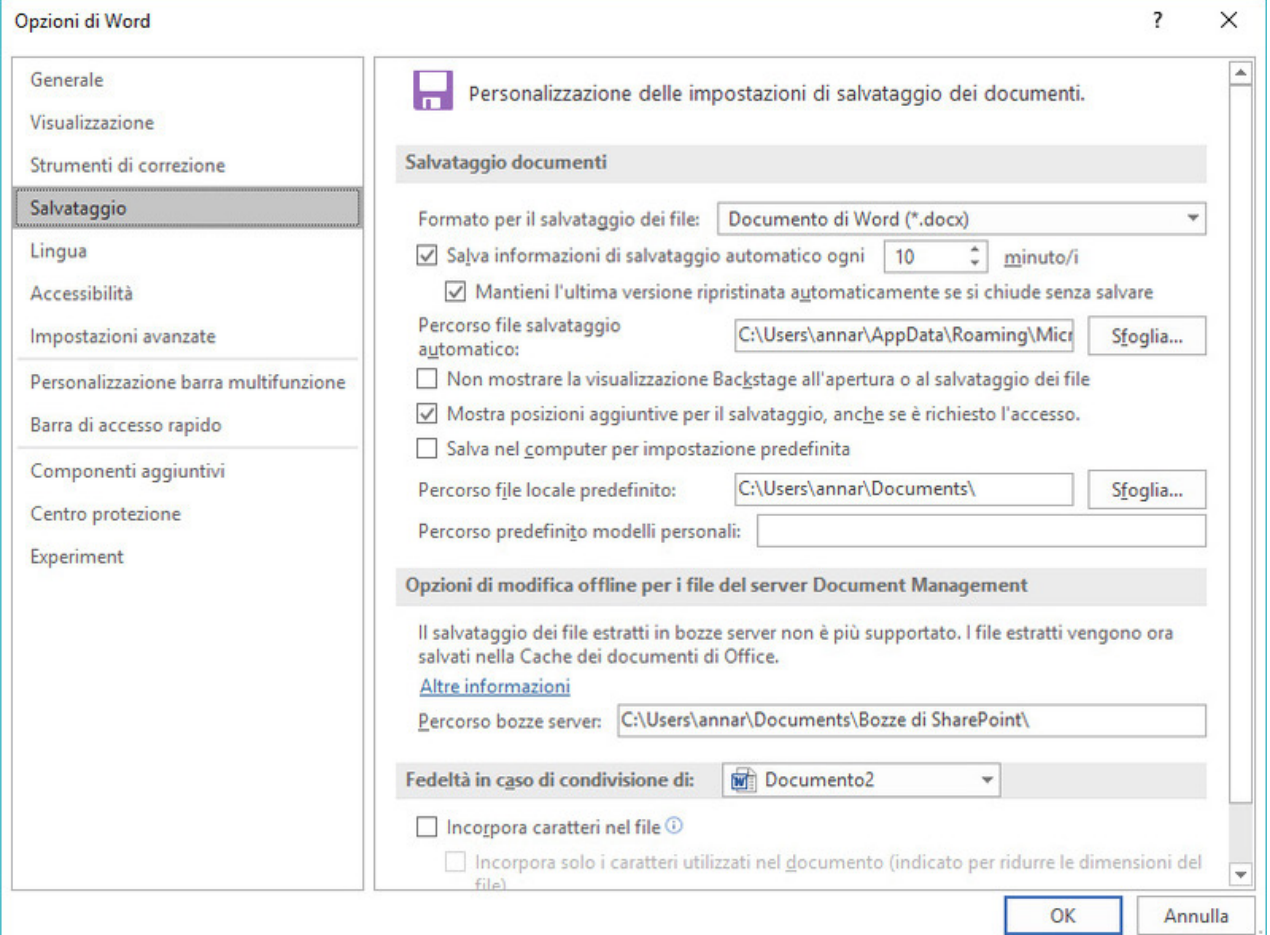

### Apertura di un documento

- *File > Apri* oppure Ctrl+F12
- File recenti è una nuova possibilità per Office 2019
- OneDrive
- Locale
- Aggiungi una posizione (es SharePoint come i file dei canali dei team di Teams)

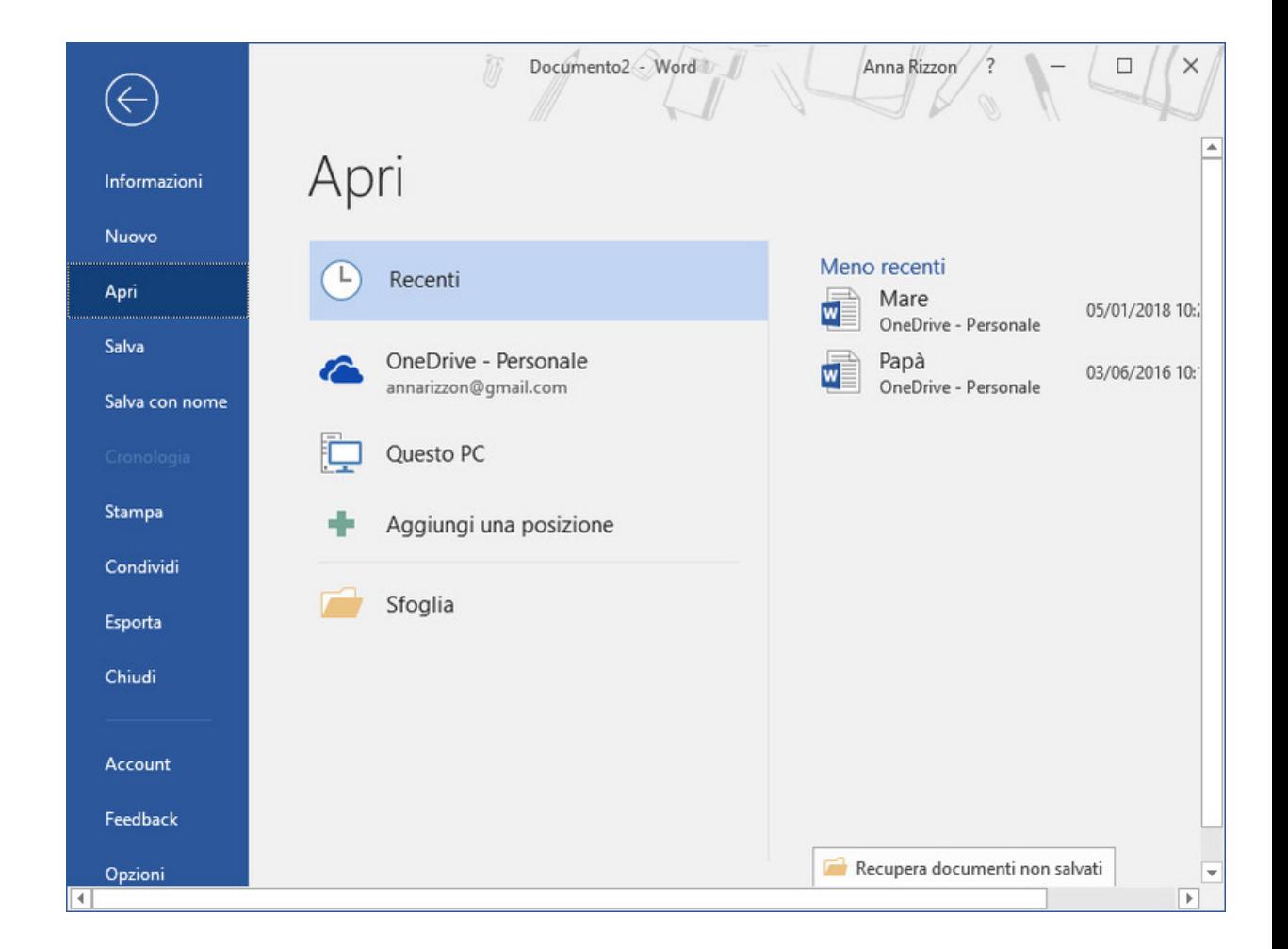

# Visualizzazioni di Word

Struttura da scegliere per lavorare sui file

## Modalità di lettura

- Barra degli strumenti > icona di visualizzazione più a sinistra
- Serve a ottenere il massimo da Word per concentrarsi sulla lettura più che sulla scrittura
- La barra multifunzione scompare
- Comandi minimali per lettura: File, Strumenti, Visualizza (fig.)
- Spariscono le barre di scorrimento e il testo è disposto in schermate (si scorre con freccia dx e sx)
- *Visualizza > Leggi ad alta voce* consente di ascoltare il documento

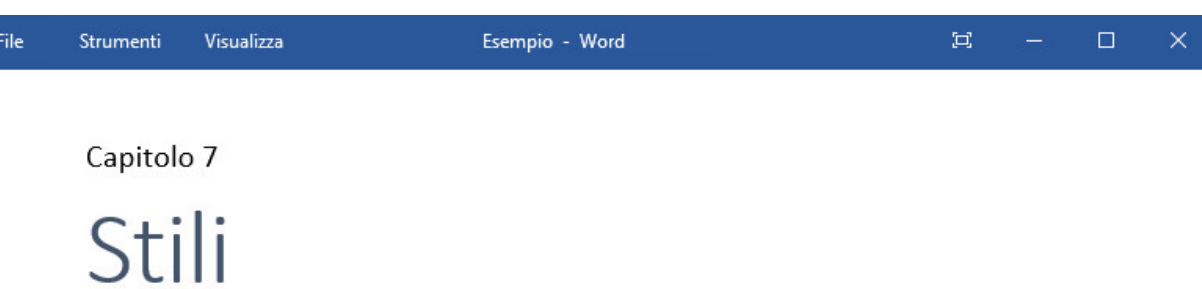

In questo capitolo è spiegato l'uso degli stili di Word, uno strumento molto utile sia per la formattazione del testo sia per l'organizzazione concettuale del documento.

Gli stili di Word sono indispensabili nella stesura di documenti strutturati, quali tesi, relazioni o manuali, dove le parti di testo sono organizzate in modo gerarchico e dove è bene che venga mantenuta un'uniformità nello stile di formattazione.

#### Gli stili

Gli stili sono un ottimo espediente per gestire in modo rapido e soprattutto coerente l'aspetto del testo all'interno del documento: consentono infatti di

Schermata 1 di 48

 $+ 140%$ 

### Layout di stampa e layout web

- Barra degli strumenti > icona di visualizzazione centrale (default)
- Copia esatta del documento come apparirà se stampato
- *Layout Web* simile al layout di stampa ma mostra come apparirebbe il documento se salvato come pagina web all'interno di un browser (Edge, Firefox, Chrome, etc)

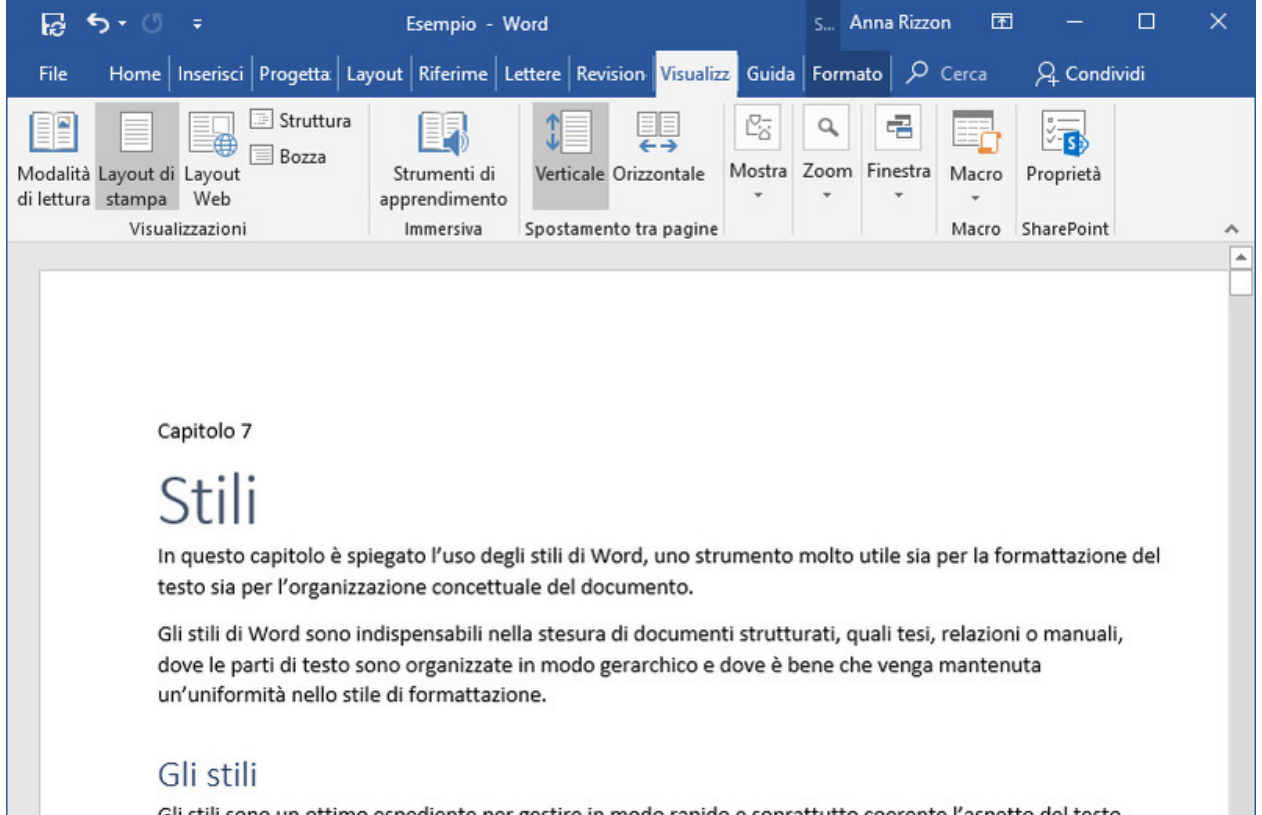

Gli stili sono un ottimo espediente per gestire in modo rapido e soprattutto coerente l'aspetto del testo all'interno del documento: consentono infatti di applicare al testo selezionato più formati

> I.  $+ 100%$

Pagina 1 di 13 5689 parole  $\frac{1}{x}$ 

## Visualizzazione Struttura

- *Visualizza > Struttura*
- Serve a concentrarsi sulla struttura cioè sull'organizzazione concettuale del testo (gerarchie dei paragrafi)
- Titolo 1 è livello 1 della gerarchia, titolo 2 è livello 2, etc
- La gerarchia è evidenziata dai rientri del testo
- Aiuto dato dai simboli di struttura (piccoli cerchi a sinistra del testo) e da nuova scheda Struttura (fig)

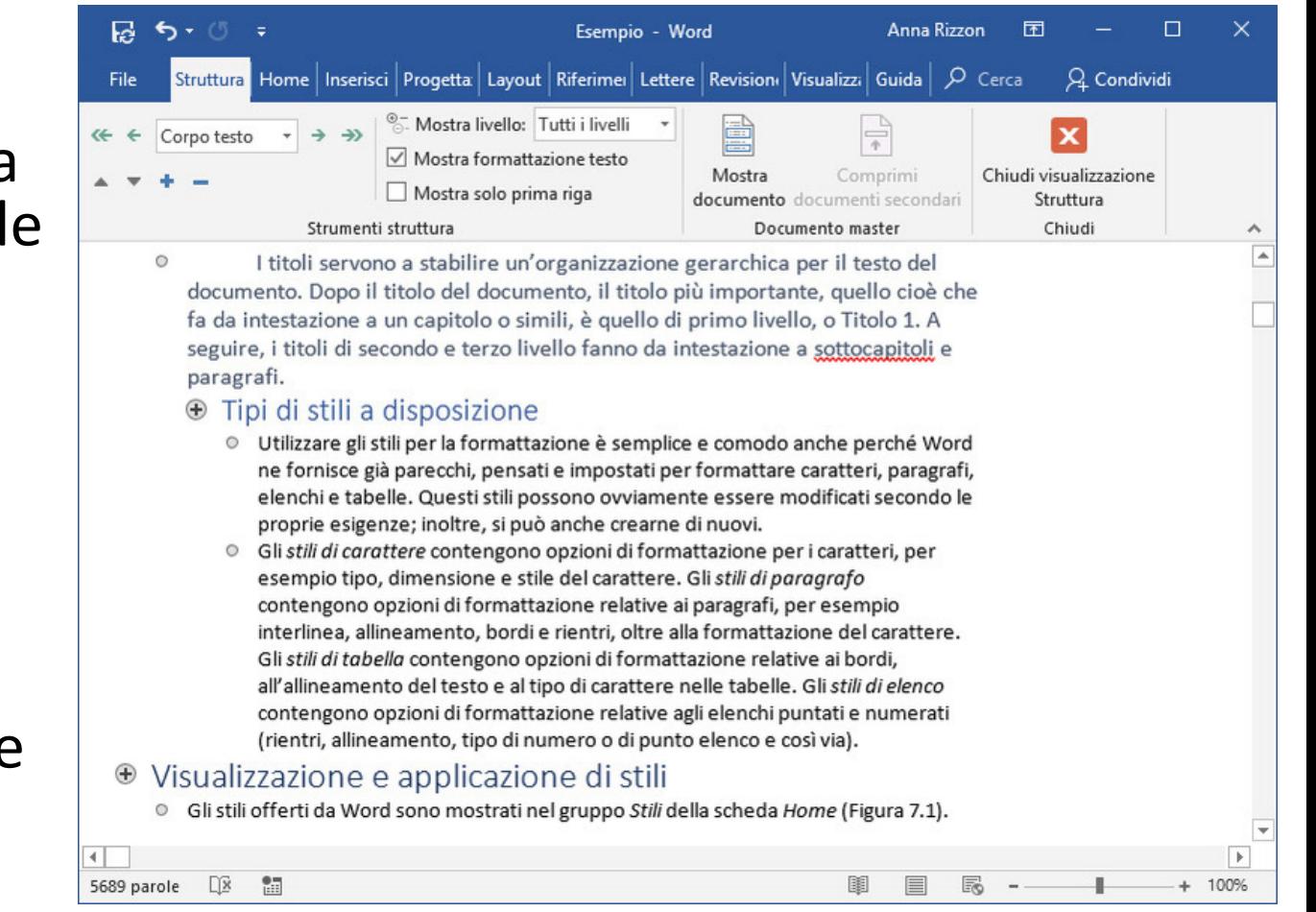

### Visualizzazione Bozza

- Icona nella barra degli strumenti e *Visualizza > Bozza*
- Mostra il testo, gli stili applicati nel documento e le eventuali immagini inserite.
- Non mostra intestazioni e piè di pagina, oggetti inseriti con strumenti di disegno, margini della pagina e disposizione in colonne del testo
- Serve a concentrarsi sulla scrittura del testo senza badare a come apparirà in stampa. Adatta per lavorare su testi di dimensioni molto grandi

# Uso dei temi

Un *tema* è un insieme coordinato di caratteri, combinazioni di colori ed elementi grafici per modificare l'aspetto complessivo dei documenti

### Uso dei temi

- *Progettazione > Temi*
- I temi sono condivisi tra le app di Office per uniformare l'aspetto dei documenti
- Immagini, colori, tipi di carattere, effetti grafici degli stili (corpo del testo, titoli, elenchi, linee orizzontali, collegamenti ipertestuali e bordi delle tabelle)

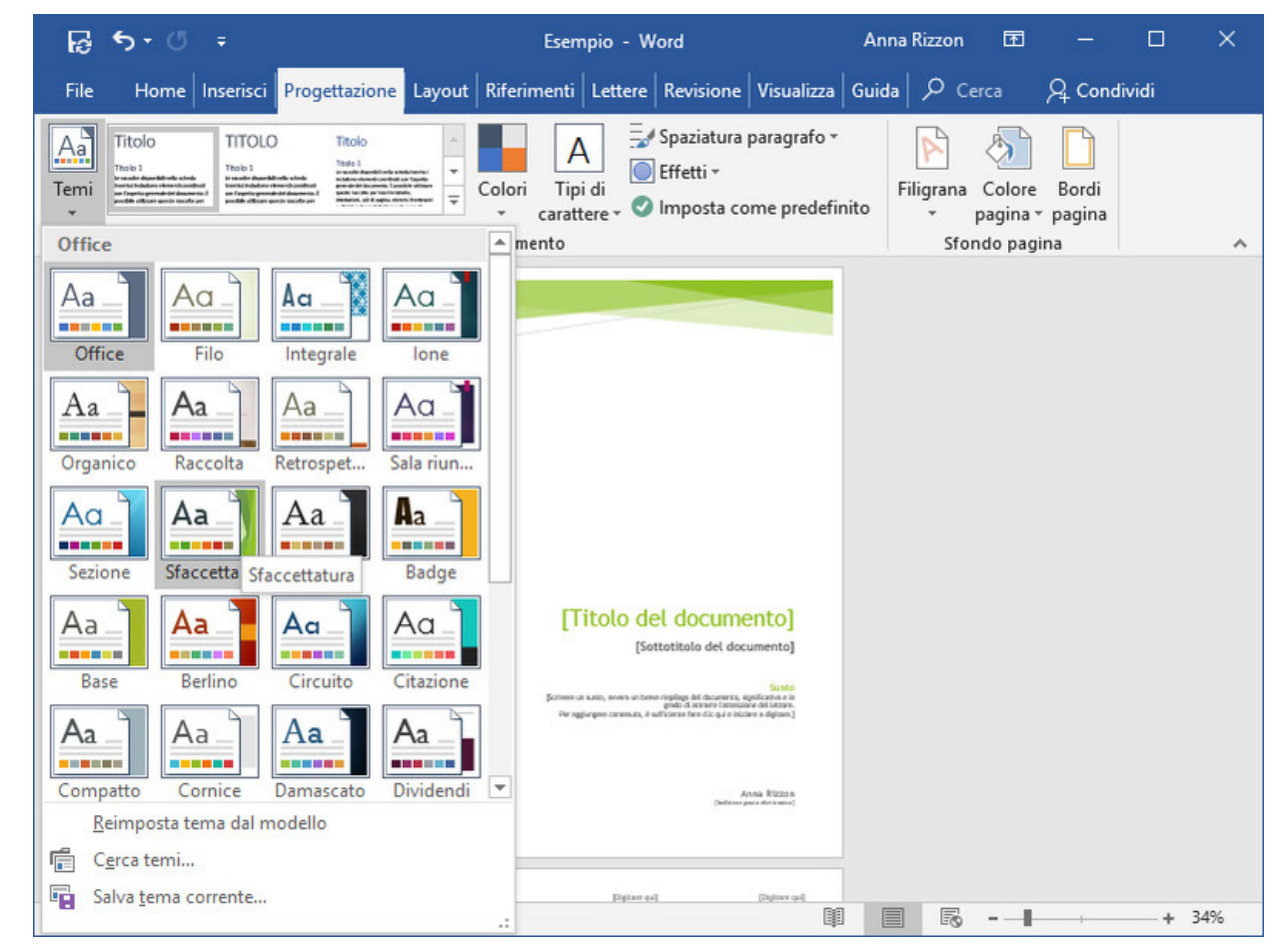

# Inserimento e modifica del testo

### Inserimento e modifica del testo

- Iniziare a digitare del testo
- Con *Invio* si introduce un salto manuale di riga che inizia un nuovo *paragrafo*
- Ciascun paragrafo è delimitato dal segno di paragrafo ¶
- Per vedere i segni di paragrafo *Home > Mostra tutto*
- Caratteri e simboli particolari con *Inserisci > Simboli* (figura)

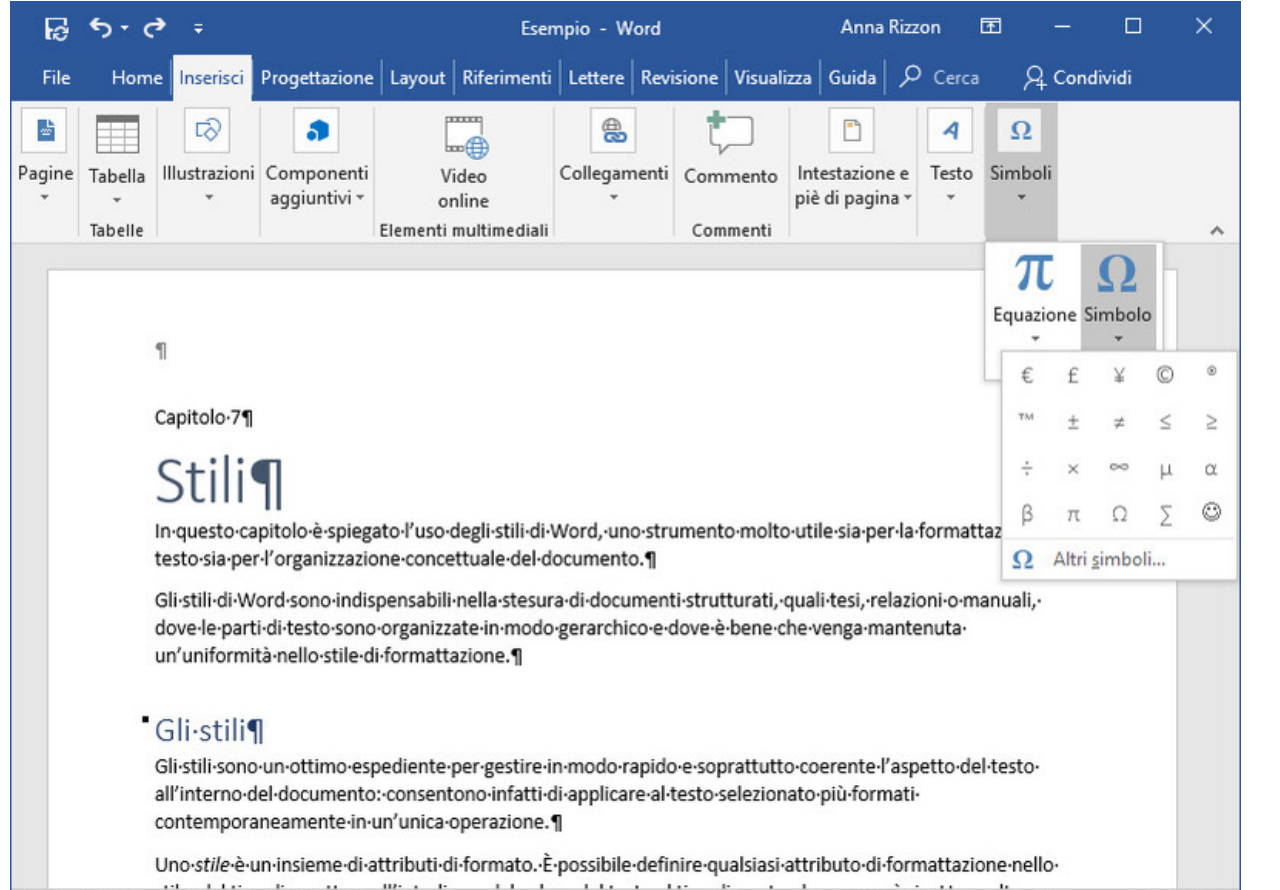

 $+ 93%$ 

Pagina 1 di 13 5689 parole

## Aggiunta di testi con *Strumento ricerche*

- Strumento per cercare contenuti direttamente dall'applicazione e per inserirli, completi della citazione richiesta dalla legge sul diritto d'autore
- *Riferimenti > Strumento ricerche*
- Digitare una parola e *Invio*
- Selezionare il testo desiderato all'interno del riquadro attività, quindi fare clic su *Aggiungi*

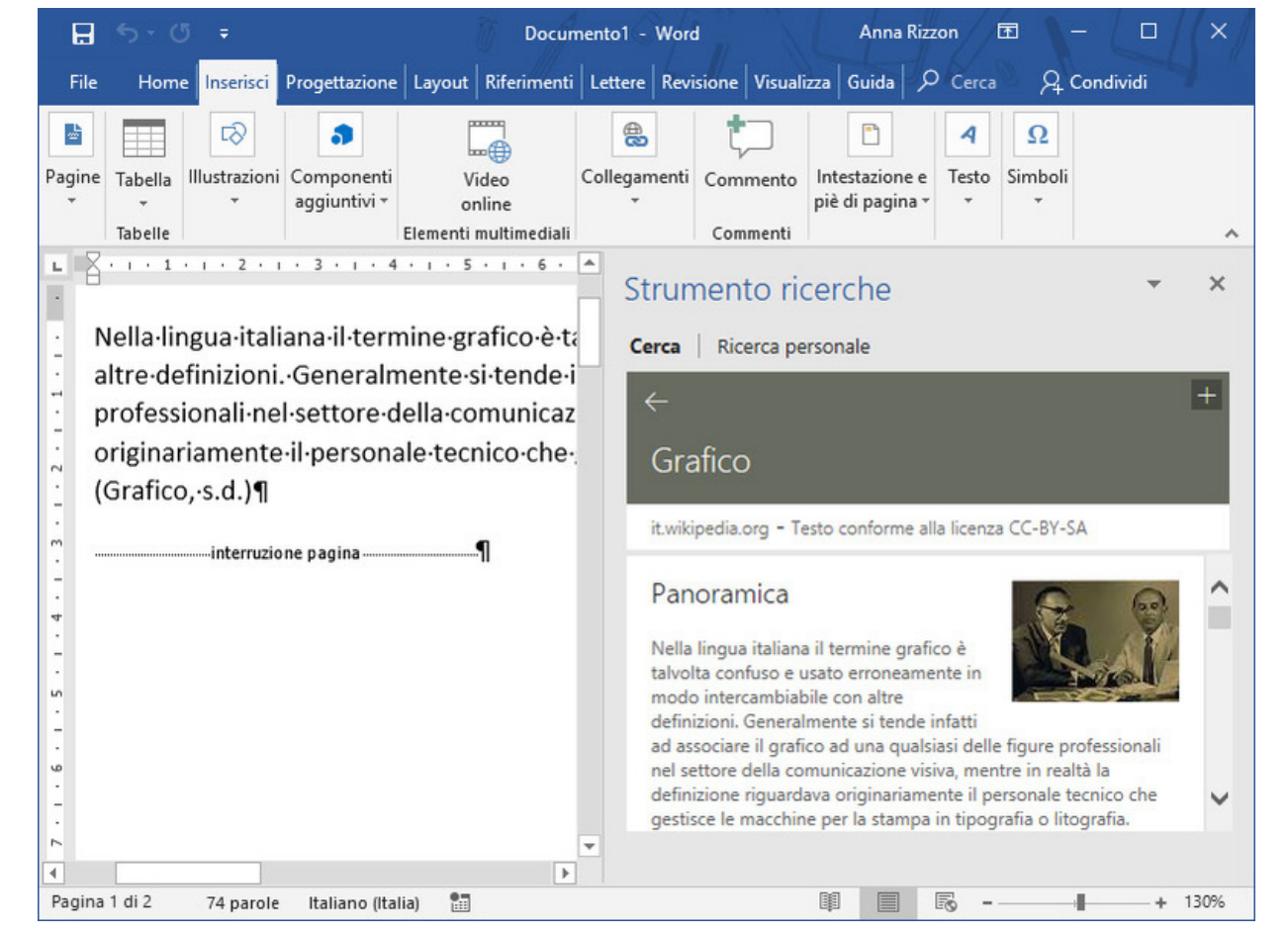

# Spostamento nel documento

Come muoversi all'interno di un documento

### Spostamento nel documento

- Per spostare il punto di inserimento ovunque nel documento basta fare clic in tale posizione
- Spostare la barra di scorrimento verticale non sposta il punto di inserimento
- *Visualizza > Riquadro di spostamento* (figura) *> Pagine* fare clic sulle anteprime per spostarsi alla pagina corrispondente

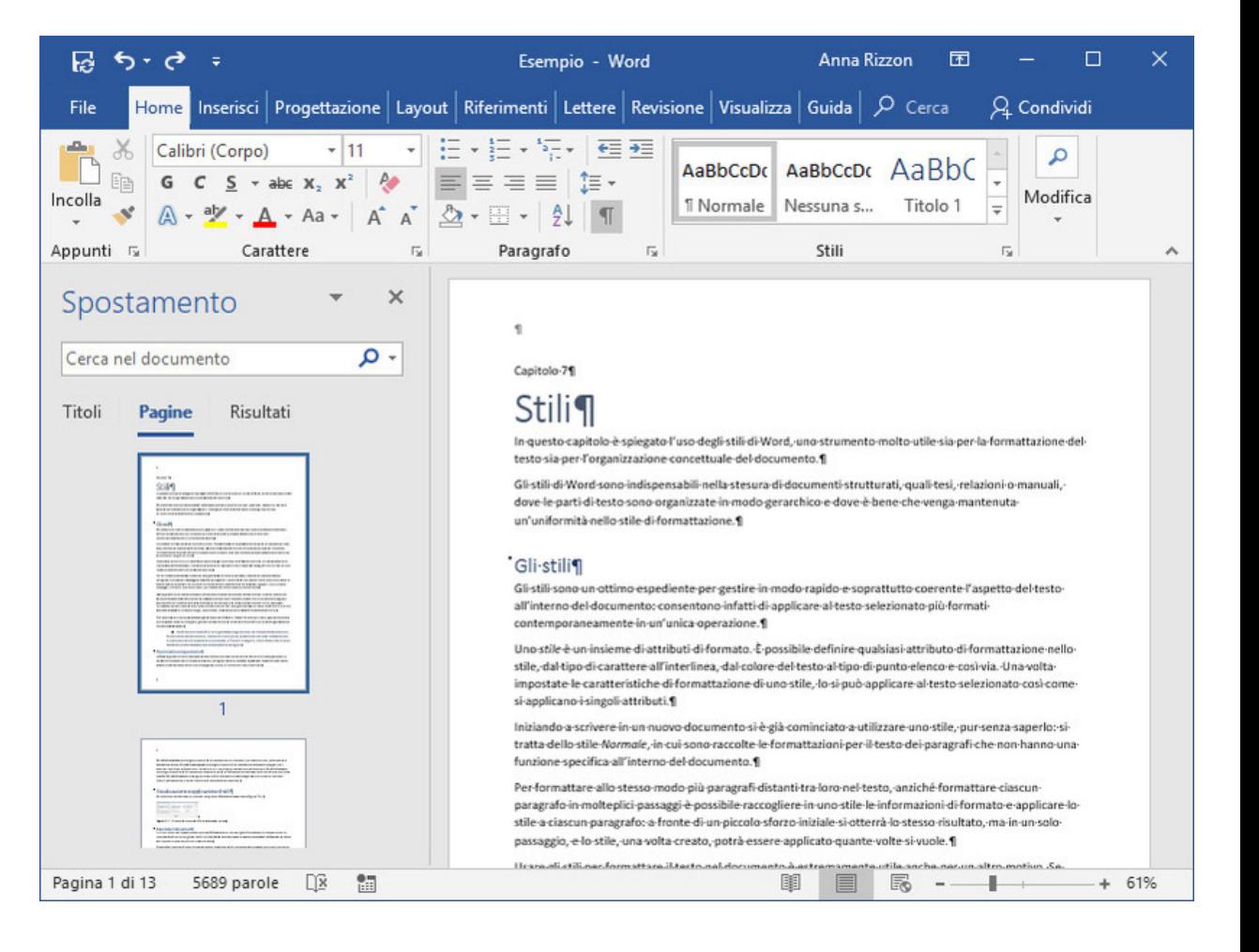

# Ricerca e sostituzione

Altro modo di spostarsi all'interno del documento, cercando o sostituendo parole

### Ricerca e sostituzione

- *Home > Trova* gruppo Modifica oppure Ctrl+Maiusc+T
- Digitare la parola cercata nella casella all'interno del riquadro
- Nel documento sono evidenziate in giallo le occorrenze della parola
- Nella scheda Risultati del riquadro di spostamento sono visualizzati in piccoli riquadri colorati i punti del testo in cui è presente la parola cercata
- Per sostituire la parola usare *Home > Sostituisci* che apre la finestra Trova e sostituisci (*Sostituisci*, *Sostituisci tutto*)
- Nella ricerca e sostituzione è possibile usare anche caratteri speciali come fine linea, fine paragrafo, etc

# Formattazione

Operazione per aggiungere a un testo realizzato con un elaboratore di testi le informazioni occorrenti a definirne l'aspetto relativamente alla distribuzione nella pagina e agli attributi dei caratteri (come colori, dimensioni e stile)

## Dove cambiare la formattazione

- *Home* gruppi *Carattere* e *Paragrafo*
- Fare clic con il pulsante destro su una parola (barra strumenti)
- Fare clic con il pulsante destro su una selezione di testo (menu contestuale)
- *Layout* della barra multifunzione gruppo *Paragrafo* (finestra paragrafo)

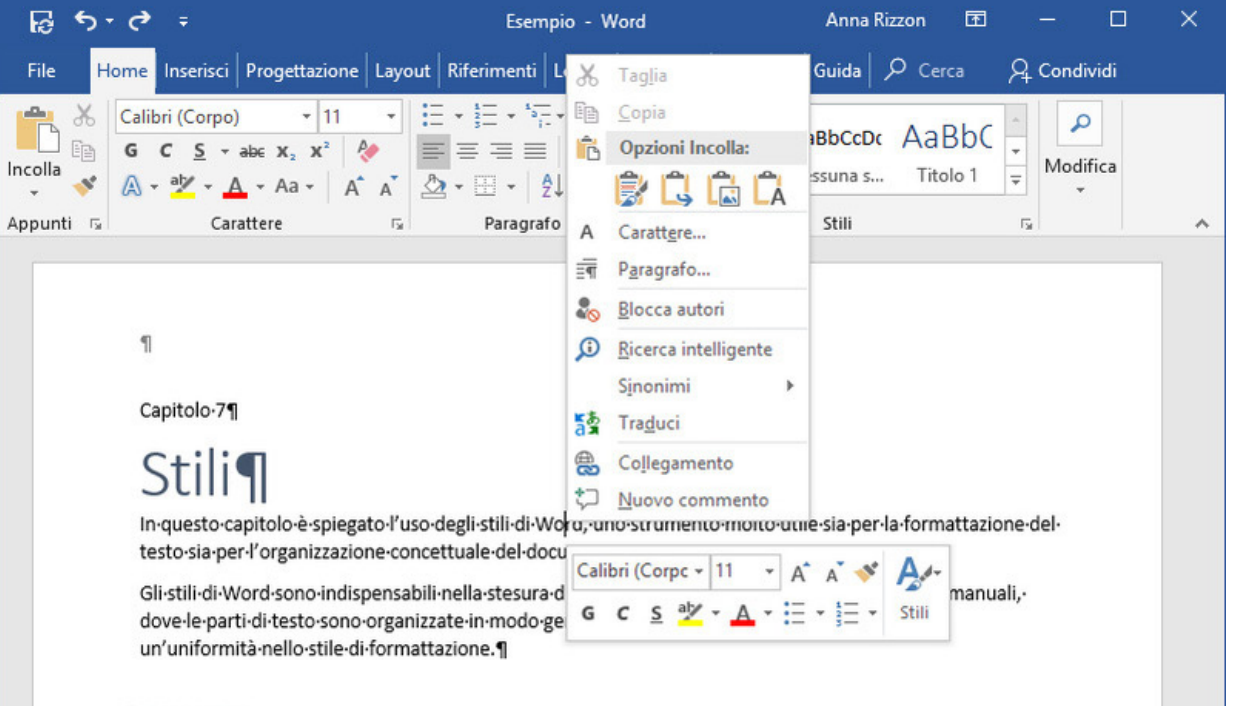

#### Gli-stili¶

Pagin

Gli-stili-sono-un-ottimo-espediente-per-gestire-in-modo-rapido-e-soprattutto-coerente-l'aspetto-del-testoall'interno del documento: consentono infatti di applicare al testo selezionato più formati contemporaneamente-in-un'unica-operazione.¶

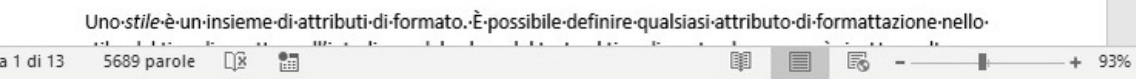

### Formattazione dei caratteri

- *Home* gruppo *Carattere*
- **Tipo**: Arial, Courier o Times New Roman, per citarne solo alcuni
- **Stile**: normale, corsivo, grassetto, grassetto corsivo e sottolineato sono gli stili principali
- **Dimensione**: è misurata in punti. Un punto corrisponde a circa 0,37 millimetri

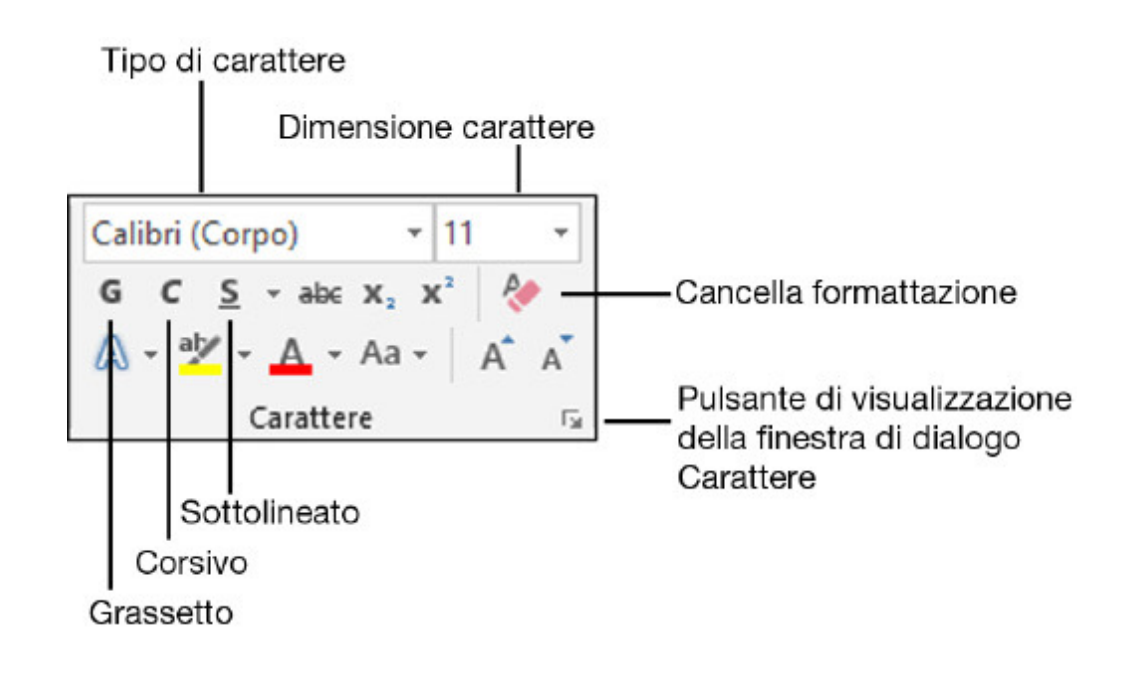

## Copia della formattazione

- *Home* gruppo *Appunti* pulsante *Copia formato* (pennello)
- Per applicare a una parte di testo tutti gli attributi di formattazione già definiti per un'altra parte, con una sola operazione
- Istruzioni:
- 1. Selezionare il testo
- 2. Fare clic sul pulsante Copia formato, il puntatore diventa pennello
- 3. Selezionare il testo cui applicare la formattazione copiata e rilasciare il pulsante del mouse: il testo selezionato risulterà formattato come il testo di partenza

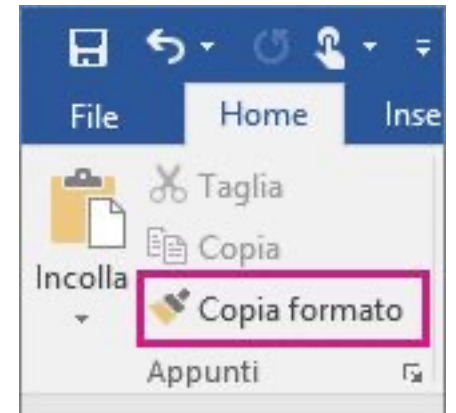

## Formattazione dei paragrafi

- *Home* gruppo *Paragrafo*
- Selezionare testo o posizionarsi in un punto del paragrafo e selezionare l'operazione:
- **1. Allineamento** (sinistra, destra, centrato, giustificato)
- **2. Interlinea** (distanza tra una riga e l'altra)
- **3. Spaziatura** (distanza tra un paragrafo e l'altro)
- **4. Rientro** della prima riga

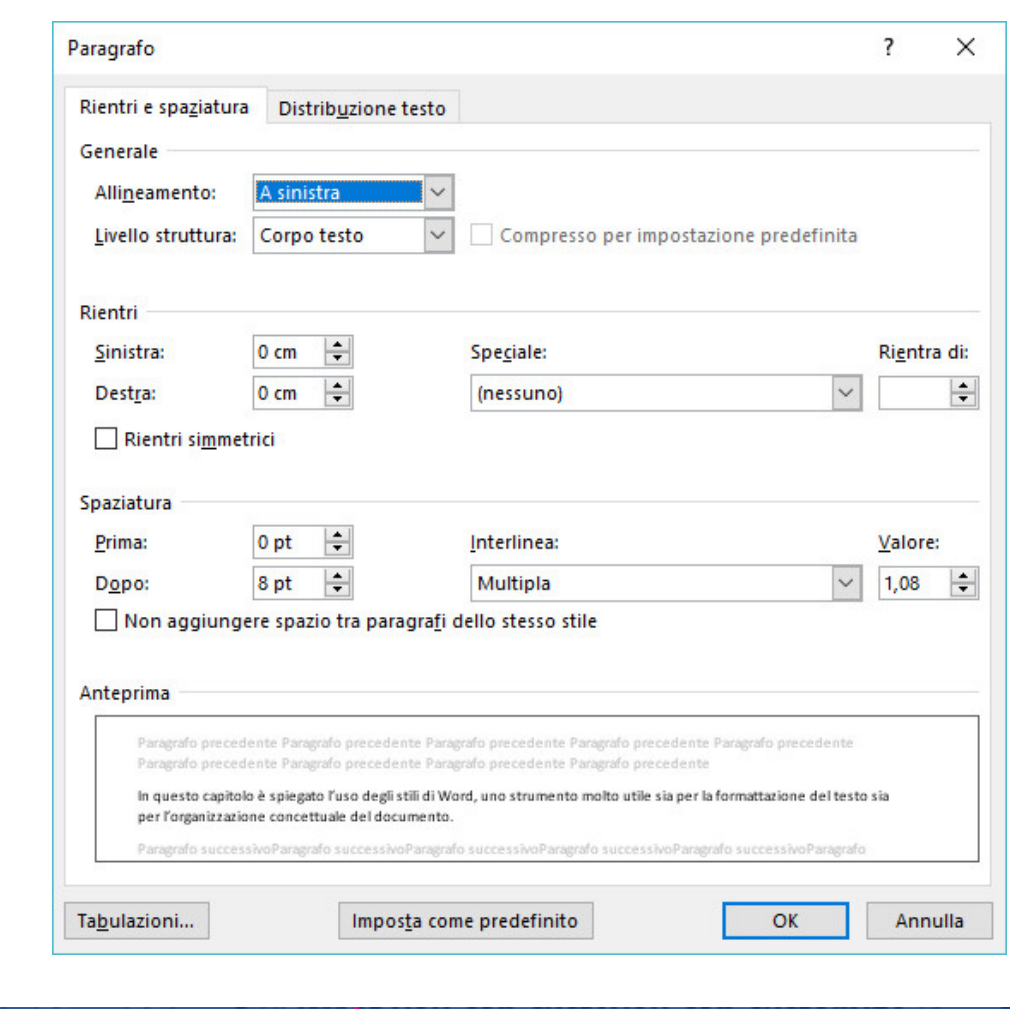

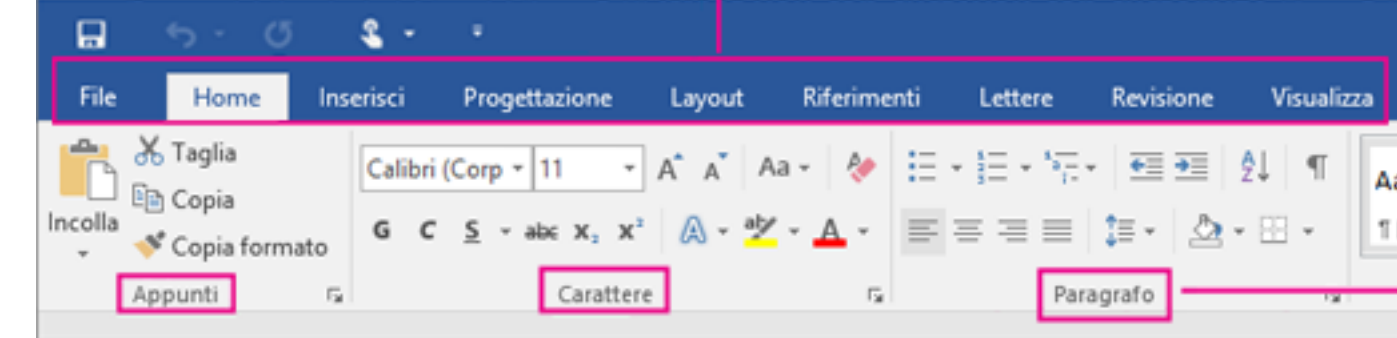

# Stili

Gestire in modo rapido e, soprattutto, coerente l'aspetto del testo all'interno del documento: consentono di applicare al testo selezionato più formati contemporaneamente in un'unica operazione

## Stili

- Uno *stile* è un insieme di attributi di formato
- *Home* gruppo *Stili* (figura)
- Iniziando a scrivere si usa lo *stile di paragrafo Normale* (figura)
- Se si vuole cambiare lo stile a tutti i paragrafi contemporaneamente basta cambiare le impostazioni dello stile usato
- Importante usare gli stili dei titoli per creare una gerarchia chiara (es per poter creare automaticamente il sommario)
- Si possono creare nuovi stili secondo le proprie necessità

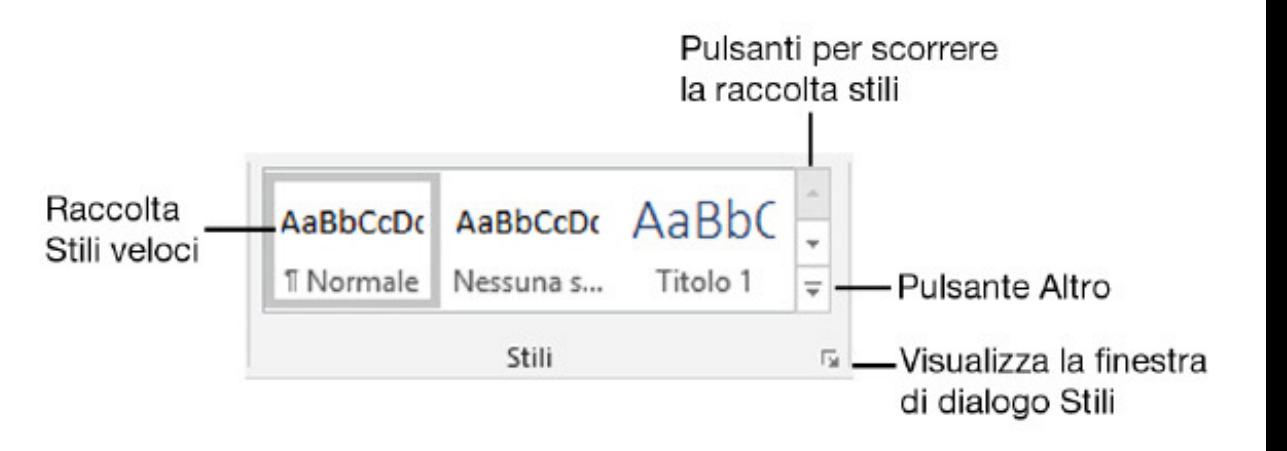

## Raccolta di stili

- Grazie alla funzione di anteprima automatica, posizionando il puntatore del mouse su un'anteprima viene simulato l'effetto dell'applicazione dello stile sul testo selezionato (figura)
- Il segno di paragrafo alla destra di un nome di stile indica che quello è uno stile di paragrafo

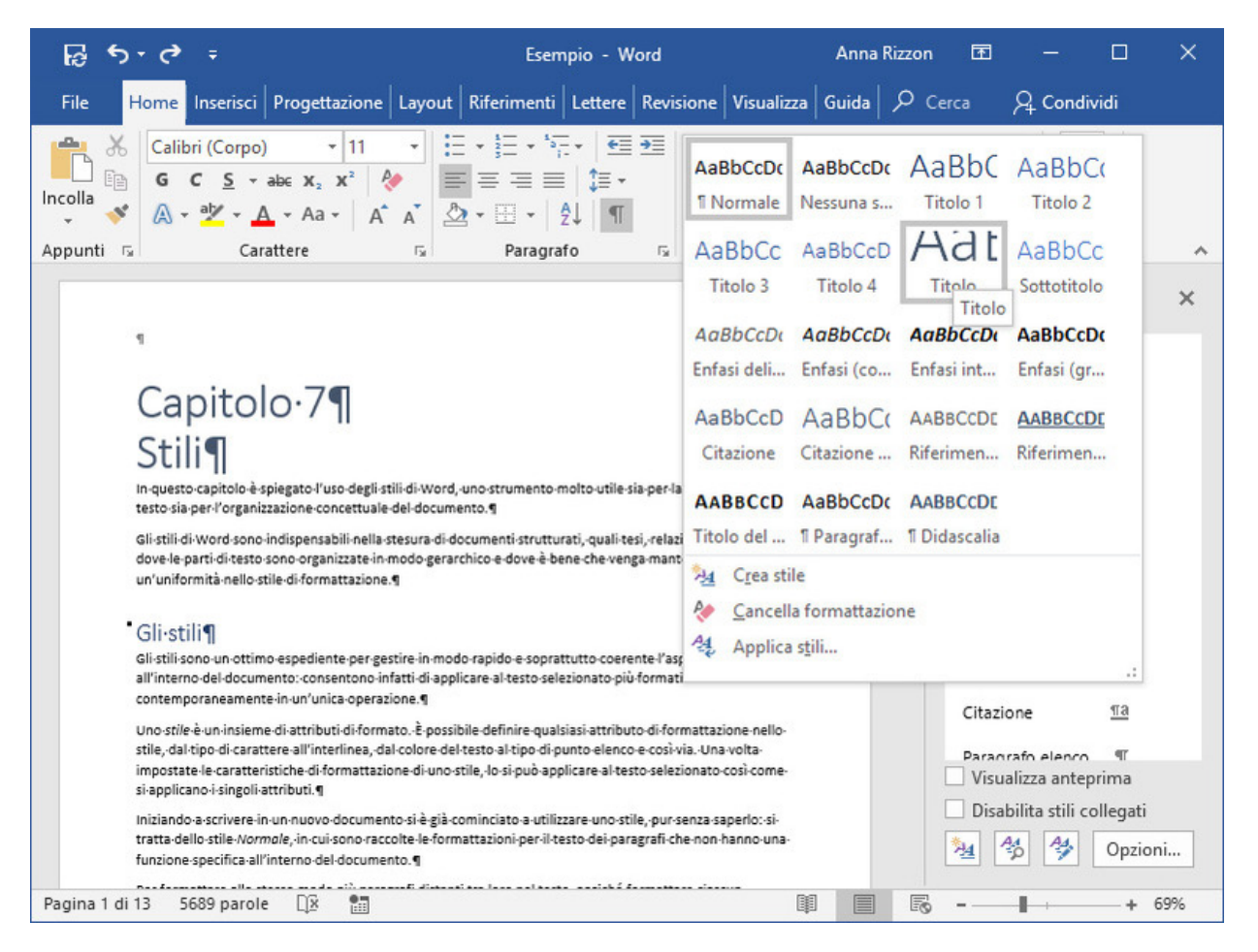

# Elenchi puntati e numerati

Ottimo modo per rappresentare in modo efficace i punti chiave di un discorso, una serie di istruzioni, una lista di elementi o di cose da fare

## Elenchi puntati e numerati

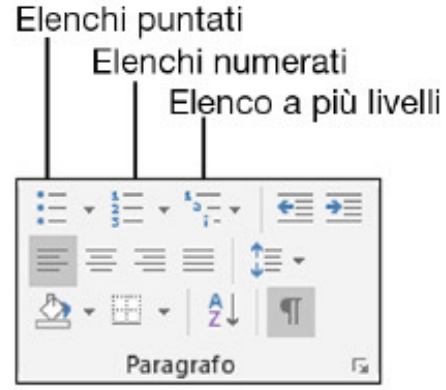

- Gli elenchi numerati si usano per evidenziare una sequenza logica o temporale delle voci dell'elenco (es istruzioni da seguire)
- Gli elenchi puntati si usano per produrre qualsiasi altro tipo di lista che non implica sequenzialità tra i suoi elementi (come questa)
- Istruzioni:
- 1. Posizionarsi nel punto di inserimento e fare clic su *Elenchi numerati* o *Elenchi puntati* nel gruppo *Paragrafo* della scheda *Home*
- 2. Digitare il testo della prima voce dell'elenco e premere Invio
- 3. Ripetere l'operazione precedente fino a inserire tutte le voci dell'elenco. Per concludere l'elenco una volta arrivati all'ultima voce, premere due volte Invio.

## Elenchi puntati e numerati

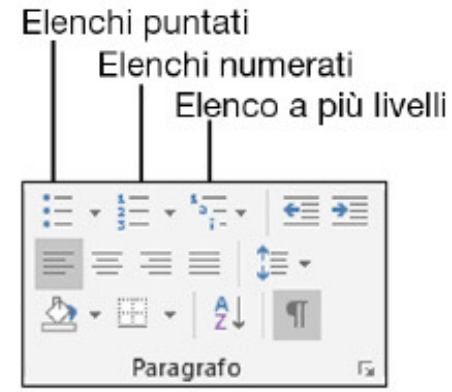

- Per andare accapo senza aggiungere un nuovo elemento della lista è sufficiente premere *Maiusc+Invio* (interruzione di disposizione testo)
- Se si vuole convertire una lista di paragrafi in un elenco è sufficiente selezionare i paragrafi e fare clic sull'icona Elenchi puntati o Elenchi numerati (lo stesso per l'operazione inversa)
- Per creare un sotto elenco è sufficiente premere *Tab* prima di iniziare a scrivere l'elemento della lista che deve rientrare

# Tabelle

Strumento per disporre sulla pagina testi e immagini in modo chiaro e organizzato

### Inserimento di tabelle

- *Inserisci > Tabella* gruppo *Tabelle*
- Posizionare il punto di inserimento dove deve essere collocato l'angolo superiore sinistro della tabella, quindi fare clic sul pulsante Tabella
- Trascinare il puntatore del mouse a destra e in basso per selezionare il numero di righe e di colonne da creare nella tabella

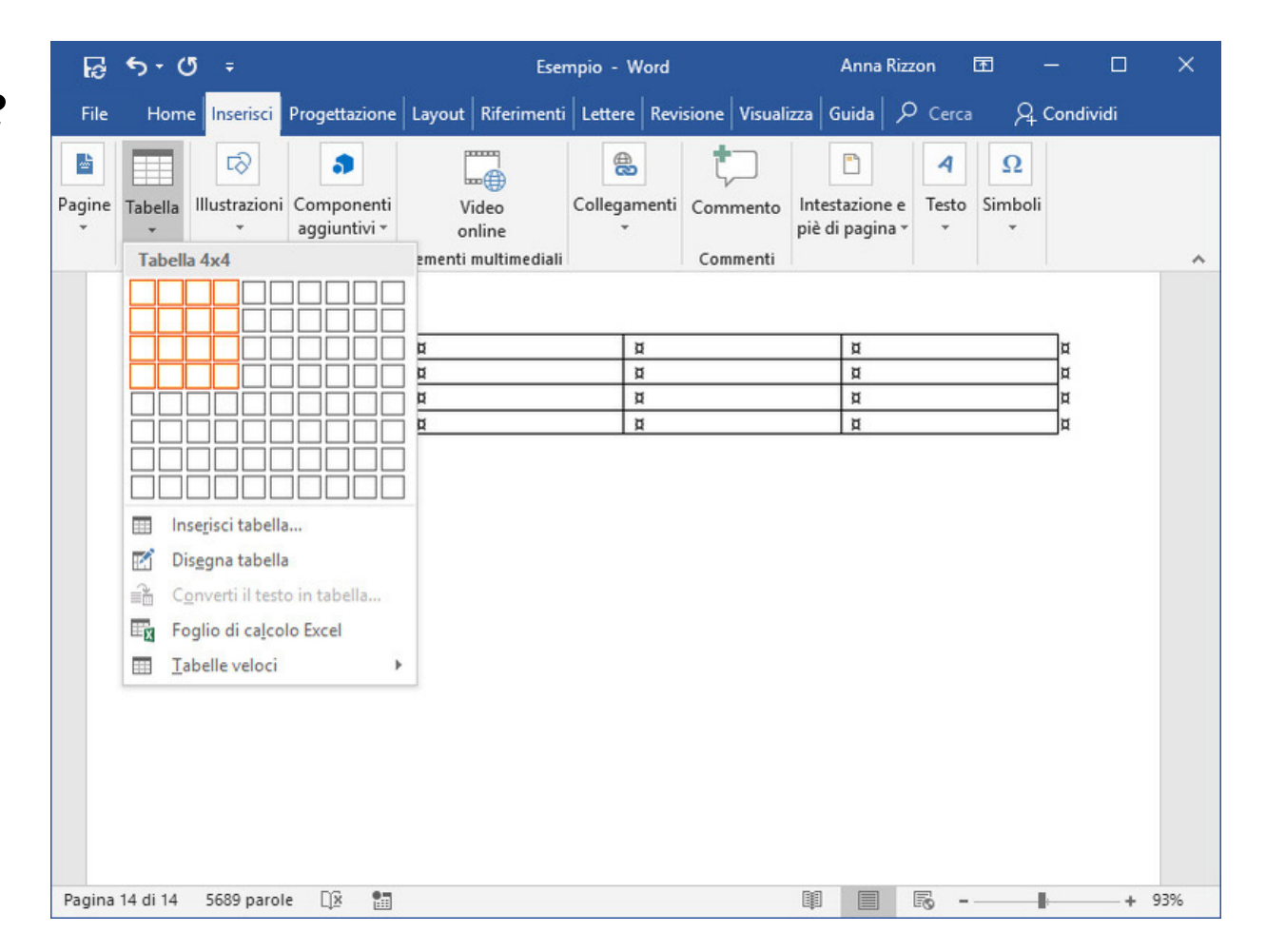

### Inserimento di tabelle

- Scheda contestuale *Strumenti tabella* (figura)
- $B + C$ Esempio - Word **Anna Rizzon** 不  $\Box$ × Strumenti tabe... Home | Inseris | Proget | Layou | Riferin | Letter | Revisik | Visuali | Guida | Progettazione | Layout |  $\rho$  Cerca  $Q$  Condividi File  $\sqrt{\phantom{a}}$  Riga di intestazione  $\sqrt{}$  Prima colonna  $\equiv$  $\Box$  Riga Totale Ultima colonna Bordi  $\sqrt{ }$  Righe alternate evidenziate  $\Box$  Colonne alternate evidenziate Stili tabella Opzioni stile tabella
- *Progettazione* contiene i pulsanti per lavorare sulla struttura concettuale della tabella, sullo stile e sui bordi
- *Layout* contiene i pulsanti per gestire la tabella in generale e per occuparsi nel dettaglio di righe, colonne, celle, contenuti e relativi attributi di formattazione

# Uso di commenti e revisioni

Strumenti utili per lavorare in gruppo con altre persone su uno stesso documento

## Commenti e revisioni

- Scheda *Revisioni* della barra multifunzione
- Utile per:
- **1. Corredare il testo di commenti** con i quali segnalare agli altri redattori dei suggerimenti sull'elaborazione delle varie parti del documento
- **2. Cancellare o aggiungere del testo senza modificare definitivamente il testo originale del documento**: le modifiche del revisore vengono proposte come suggerimenti che possono essere rifiutati o accettati dagli altri revisori. Solo con l'approvazione della revisione le modifiche vengono poi effettivamente integrate nel documento

## Commenti

- 1. Selezionare le parole cui si riferisce il commento
- 2. Attivare la scheda *Revisione* e fare clic sul pulsante *Nuovo commento* nel gruppo *Commenti*
- 3. Inserire il contenuto del commento nel riquadro aperto sul lato destro della pagina (figura)
- 4. Terminato il commento fare clic in un punto qualsiasi del corpo del testo per confermare

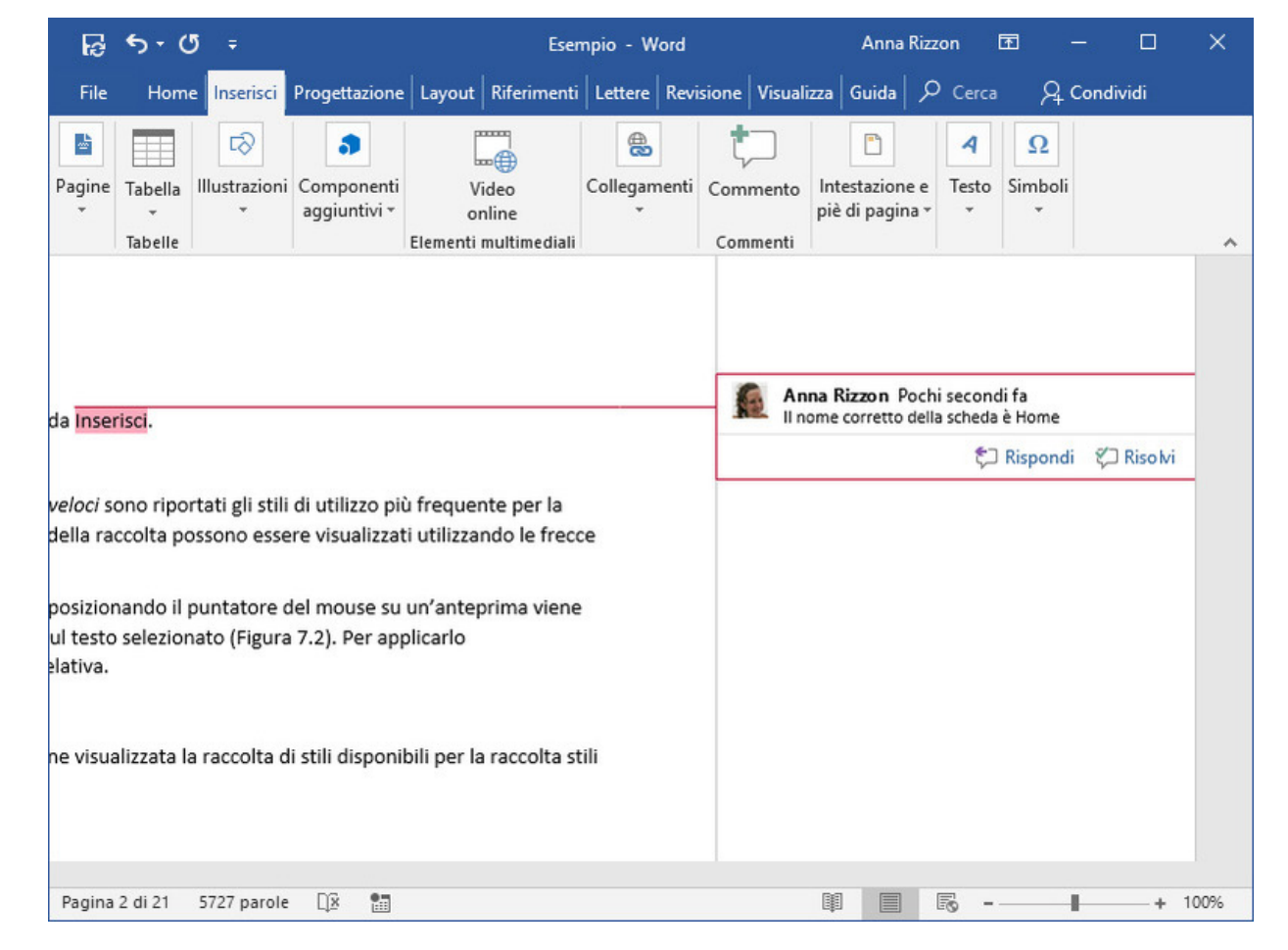

## Commenti

- Per visualizzare o nascondere i commenti inseriti è necessario utilizzare la casella di riepilogo *Visualizza per revisione* nel gruppo *Rilevamento modifiche*
- I commenti sono dei suggerimenti per gli altri revisori, a cui si può rispondere o che si possono eliminare
- Se si vuole proporre delle modifiche reali al testo si deve usare la *Revisione*

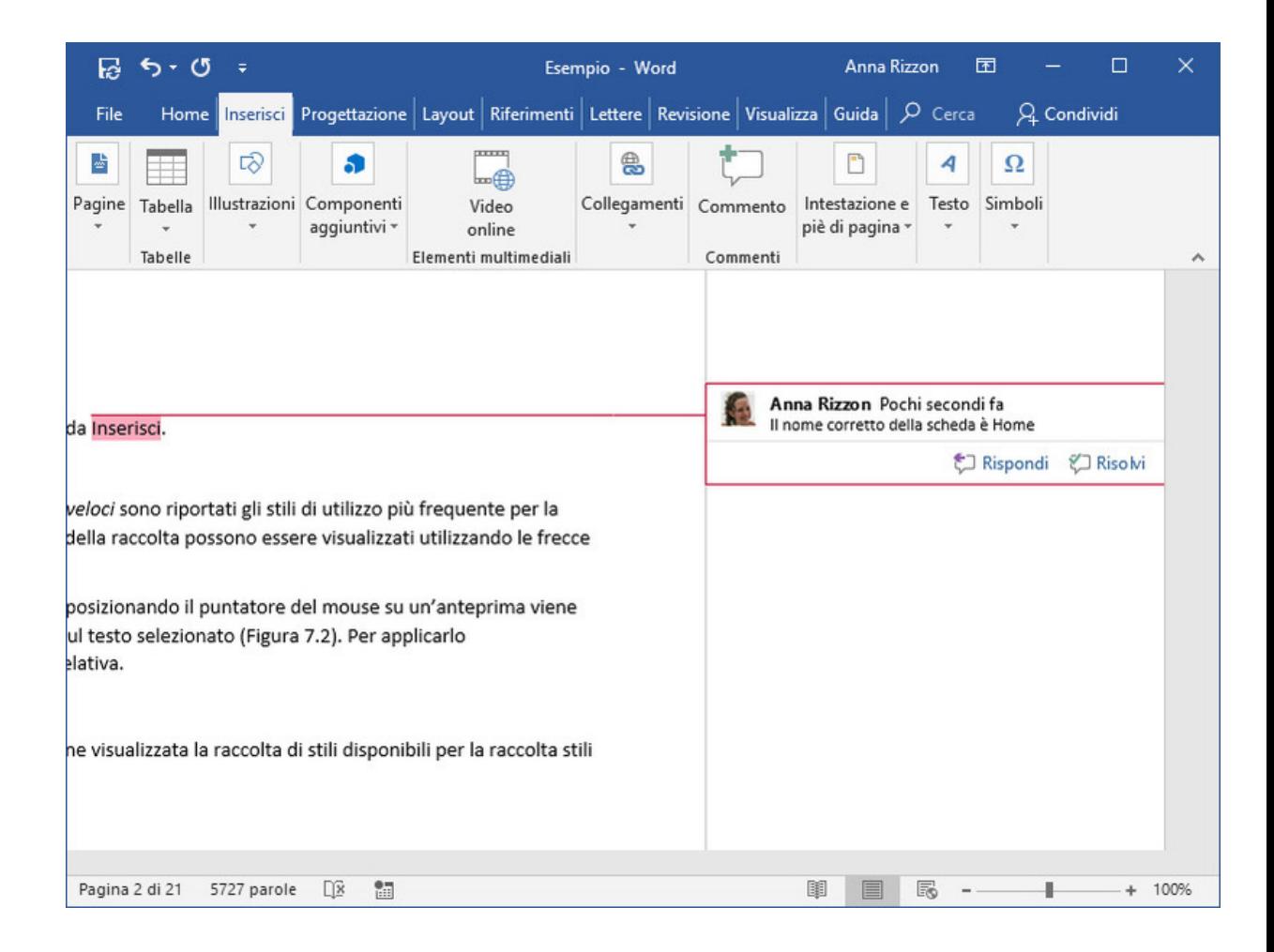

## Revisioni

- Word tiene traccia della modifica del testo per: **cancellazioni, inserimenti, spostamenti e modifiche alla formattazione**
- Per attivare lo strumento, fare clic sul pulsante *Revisioni > Revisioni* nel gruppo *Rilevamento modifiche* della scheda *Revisione*
- Una volta conclusa la revisione, fare clic di nuovo sul pulsante *Revisioni* (Word evidenzia in modo speciale le revisioni)
- **Accettare una revisione**: pulsante *Accetta* nel gruppo *Revisioni*
- **Rifiutare una revisione**: pulsante *Rifiuta* nel gruppo *Revisioni*
- Per assicurarsi che non vi siano più modifiche o commenti nel documento è sufficiente controllare che il riquadro delle revisioni sia vuoto

### Sommario

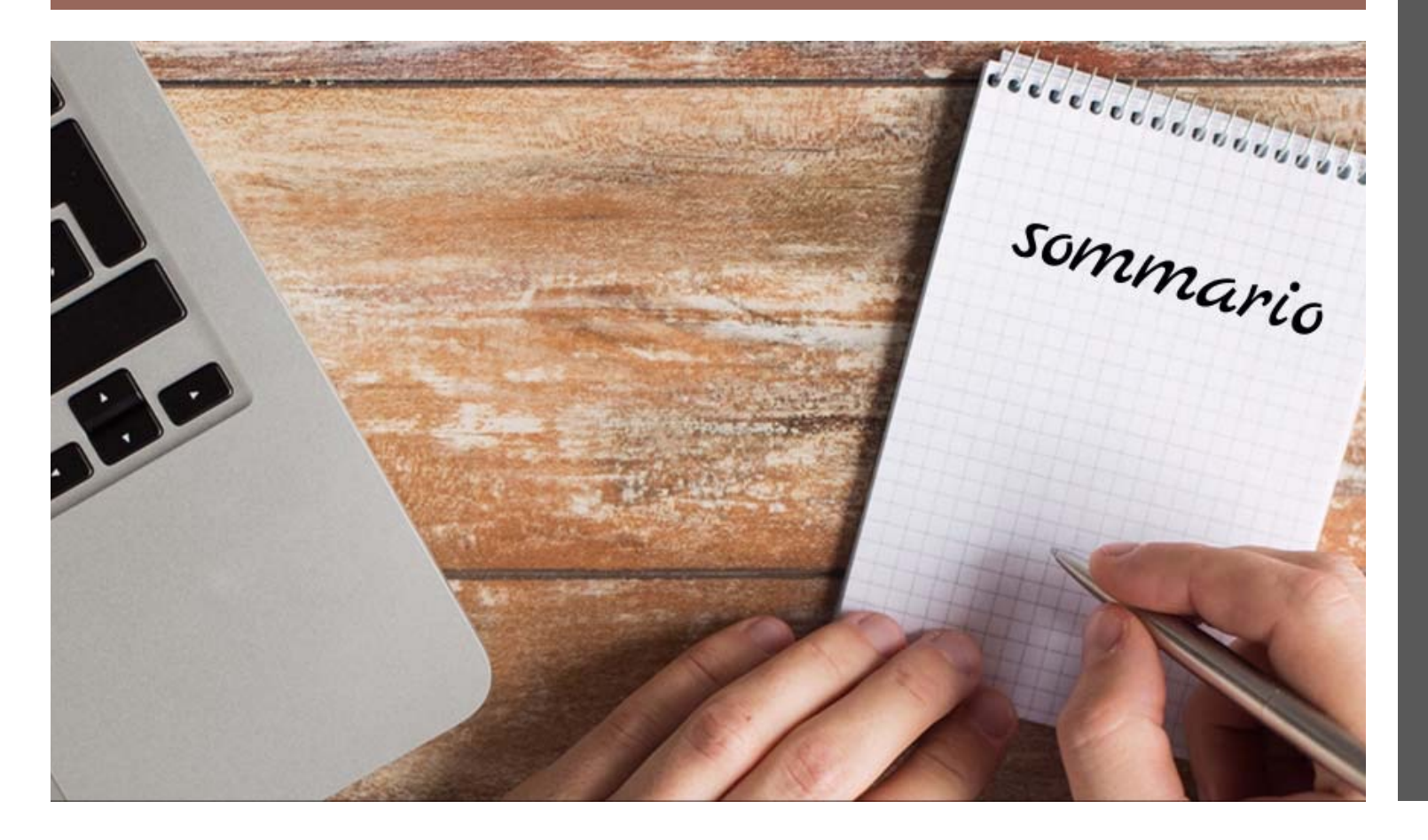

- Gestione dei documenti
- Visualizzazioni di Word
- Uso dei temi
- Inserimento e modifica del testo
- Spostamento nel documento
- Ricerca e sostituzione
- Formattazione
- Stili
- Elenchi puntati e numerati
- Tabelle
- Uso di commenti e revisioni

## Esercizi

- 1. [Un file Word in libertà](https://support.microsoft.com/it-it/office/video-stampa-unione-507b5468-f771-485d-9ef0-27857168a266)
	- [Creare un documento Word in f](https://support.microsoft.com/it-it/office/video-stampa-unione-507b5468-f771-485d-9ef0-27857168a266)ormato docx e salv SharePoint nel canale Esercizi del team del corso
	- Inserire testo per almeno 3 pagine
	- Applicare almeno uno di tutti gli elementi di quest della slide Sommario. In particolare: temi, stili di p elenchi puntati, elenchi numerati, commenti e rev
- 2. Un file con lo *Stampa Unione*
	- Seguite le istruzioni che trovate ad esempio qui https://support.microsoft.com/it-it/office/video-stamps://support.microsoft.com/it-it/office/video-s successiva)

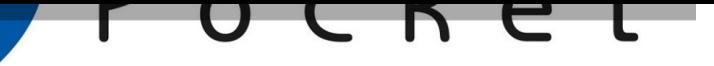

Edimatica

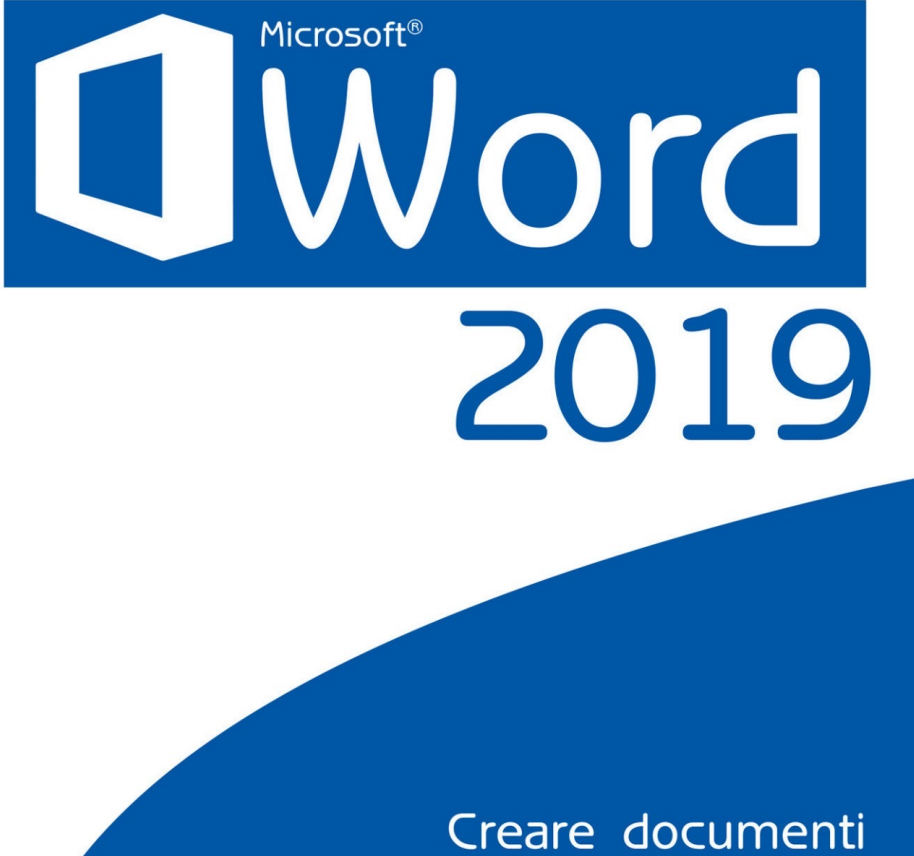

di testo puliti ed eleganti

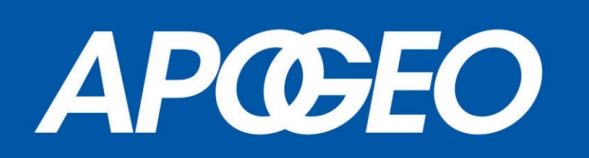

### Approfondimenti su Word

- Impostazione della pagina
- Tabulazioni e colonne
- Operazioni avanzate con le tabelle
- Elementi grafici in Word
- Strumenti per la lingua
- Gestione dei documenti complessi
- Stampa e stampa unione
- Funzioni di collaborazione

**Word 2019: Creare documenti di testo puliti ed eleganti.** Edimatica. Apogeo Editore. ISBN: 9788850318438.